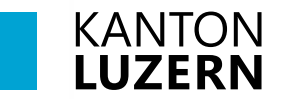

Bildungs- und Kulturdepartement **Dienststelle Berufs- und Weiterbildung BIZ – Beratungs- und Informationszentrum für Bildung und Beruf www.biz.lu.ch**

# Anmeldeprozess Triage

## Anleitung für Lehrpersonen

## Inhalt

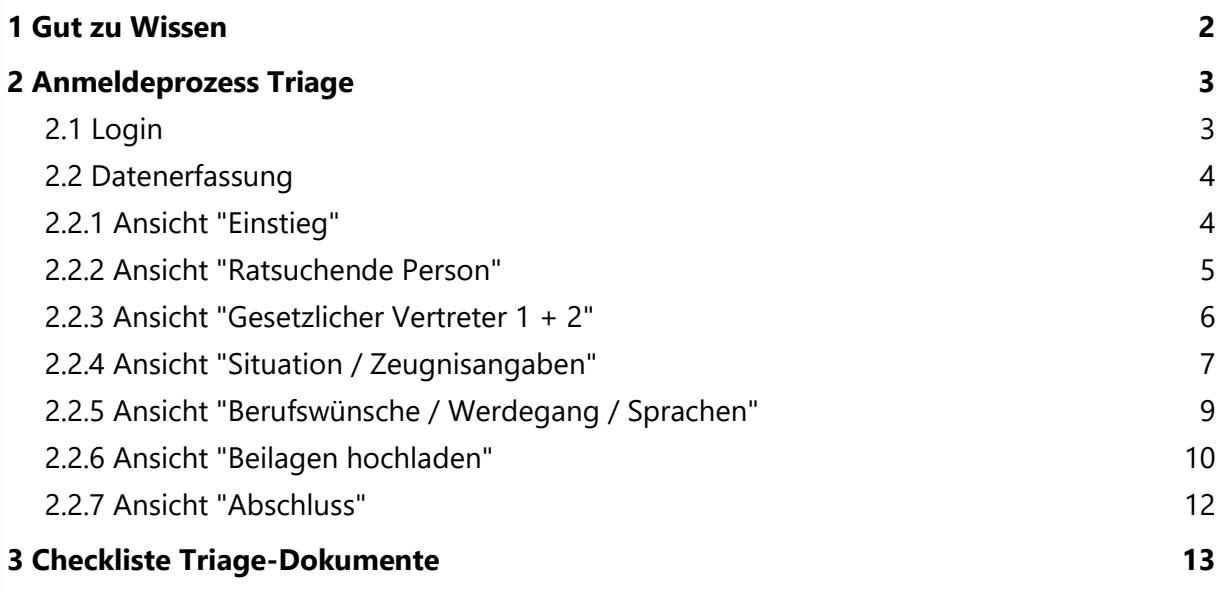

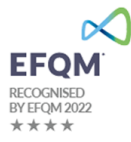

## <span id="page-1-0"></span>**1 Gut zu Wissen**

## **Allgemeine Infos**

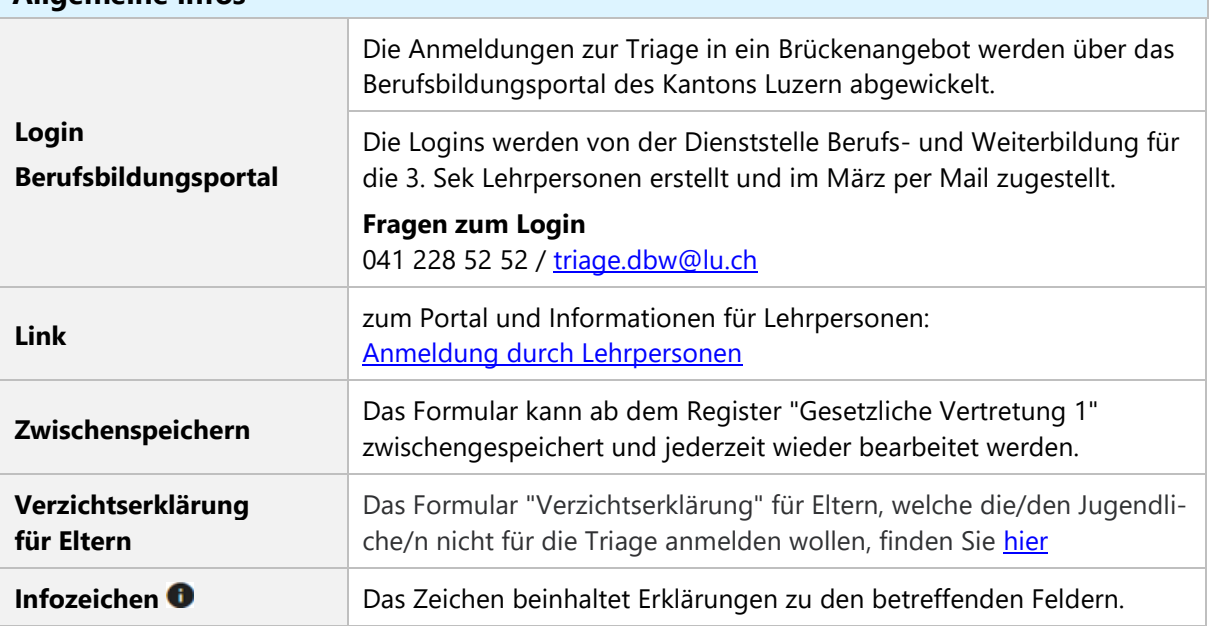

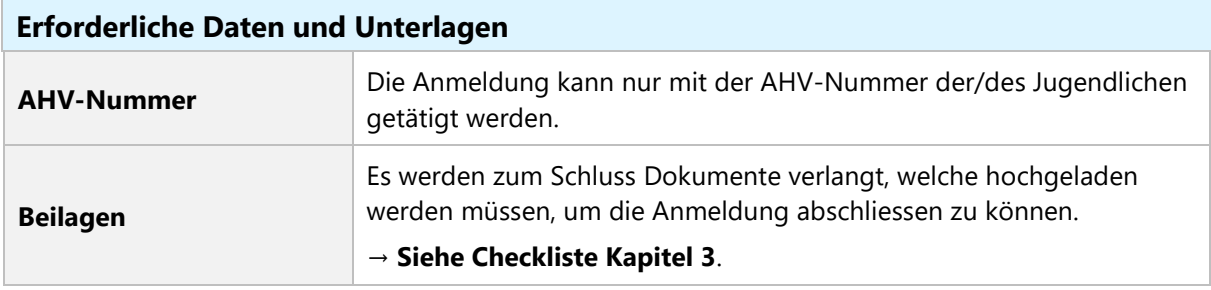

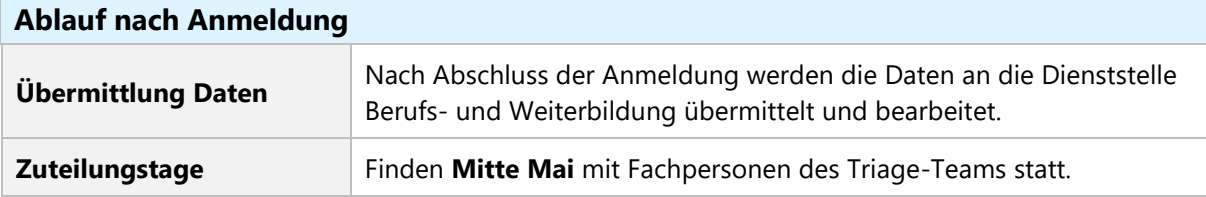

## **Anbieter**

Die Jugendlichen werden nach der Zuteilung von dem betreffenden Anbieter **direkt** kontaktiert.

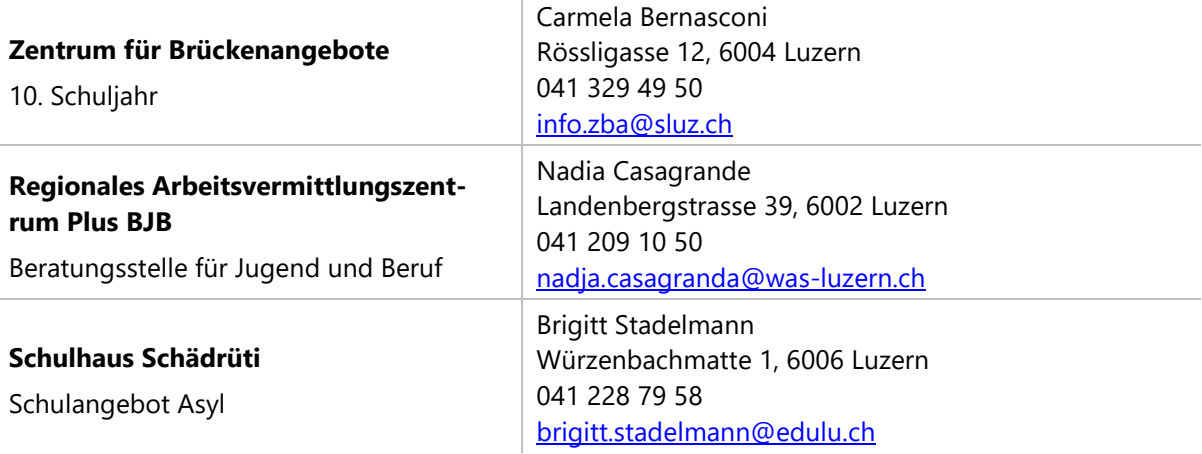

## <span id="page-2-0"></span>**2 Anmeldeprozess Triage**

## <span id="page-2-1"></span>**2.1 Login**

- Öffnen Sie den Link zum Berufsbildungsportal und loggen Sie sich mit dem erhaltenen Benutzernamen und Passwort ein.
- Es erscheint ein Authentifizierungsfenster. Klicken Sie auf "Jetzt einrichten" und wählen Sie "SMS". Geben Sie anschliessend für die Verifizierung Ihre Handynummer mit dem Format "+417xxxxxxxx" ein. Via SMS erhalten Sie einen Code um sich einzuloggen.
- Nun sind Sie eingeloggt. Es erscheint folgende Übersicht

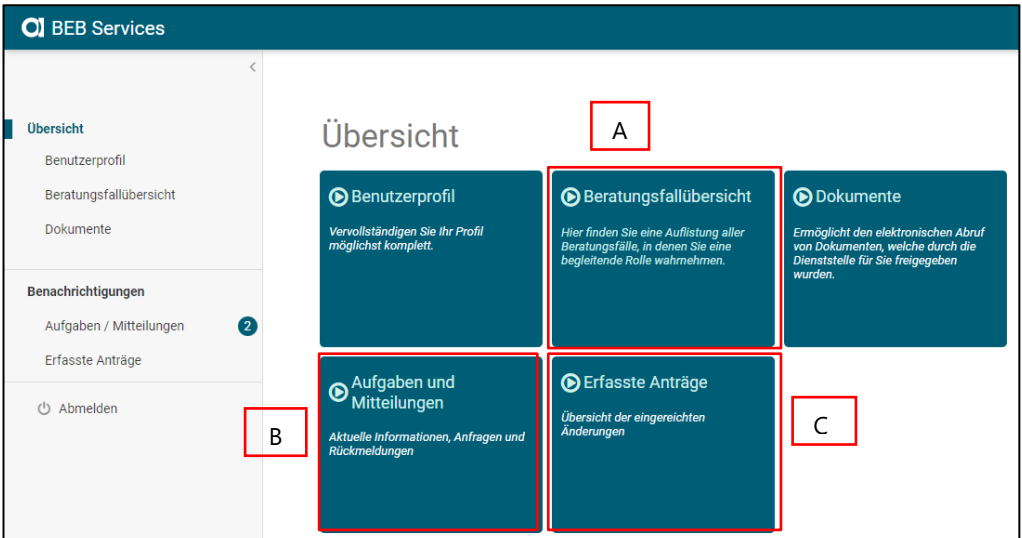

## **A) Beratungsfallübersicht**

- Hier tragen Sie über **"Neuer Beratungsfall erfassen"** neue Triage-Anmeldungen ein.
- Ebenfalls finden Sie hier bereits eingereichte Anmeldungen.
- Sobald die Anmeldung zugeteilt wurde, ist der Anbieter ersichtlich.

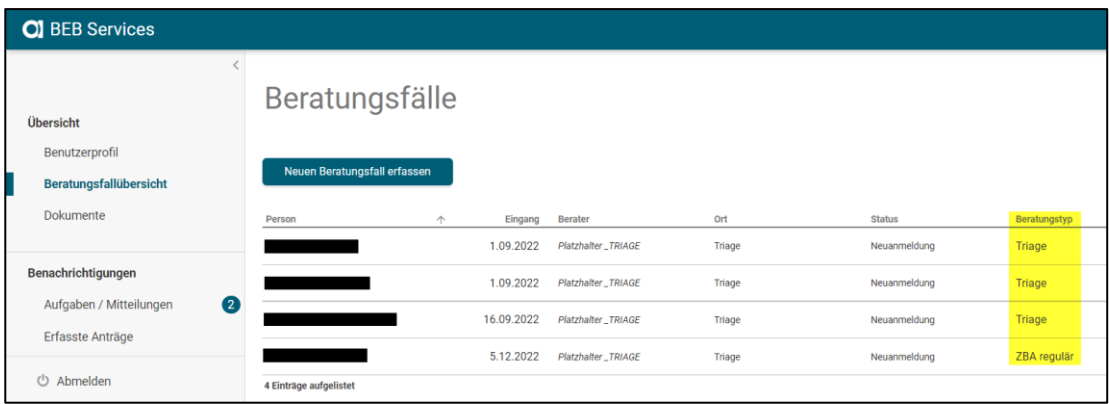

#### **B) Aufgaben / Mitteilung**

Hier sehen Sie, ob die Anmeldungen übermittelt wurden.

#### **C) Erfasste Anträge**

Hier ist der aktuellen Stand der Triage-Anmeldungen ersichtlich.

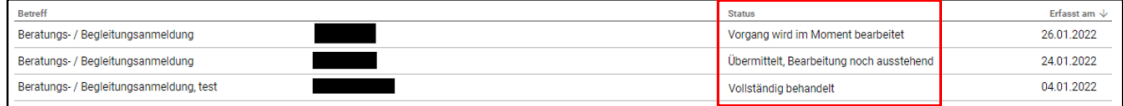

## <span id="page-3-0"></span>**2.2 Datenerfassung**

 Klicken Sie bei der Rubrik "Übersicht" auf die Kachel **"Beratungsfallübersicht"** und wählen Sie anschliessend den Button **"Neuen Beratungsfall erfassen"**.

#### **Wichtige Hinweise**

- Nach dem Abschluss können die Anmeldungen nicht mehr bearbeitet werden und keine Dokumente mehr hochgeladen werden.
	- **Nachreichung von Dokumenten** ist per Mail möglich [triage.dbw@lu.ch.](mailto:triage.dbw@lu.ch)
- Falls ein/e Schüler/in nicht Schweizerbürger/in ist, wird der Ausländerausweis am Schluss zum Hochladen verlangt.
- Ab dem Register "Gesetzliche Vertretung 1" kann das Formular zwischengespeichert werden.

## <span id="page-3-1"></span>**2.2.1 Ansicht "Einstieg"**

Wählen Sie unter **"Art der Beratung" "Triage"** aus.

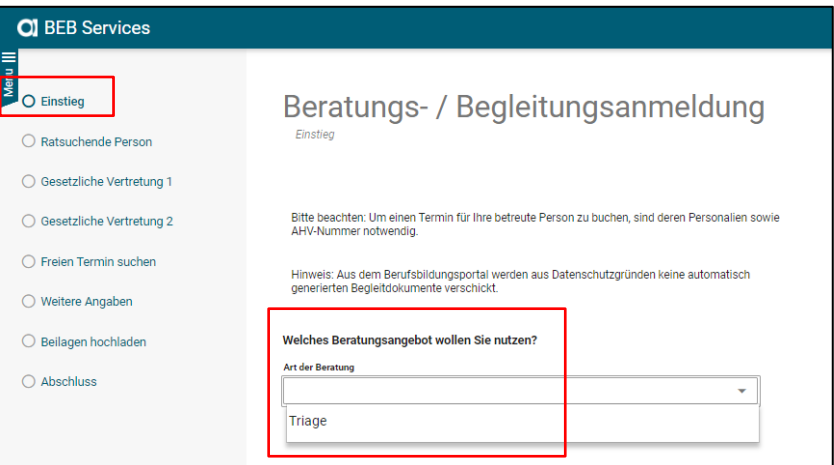

Es erscheint eine Auflistung der notwendigen und/oder optionalen Beilagen.

Die zwingenden Dokumente werden nicht mit "(optional)" angezeigt.

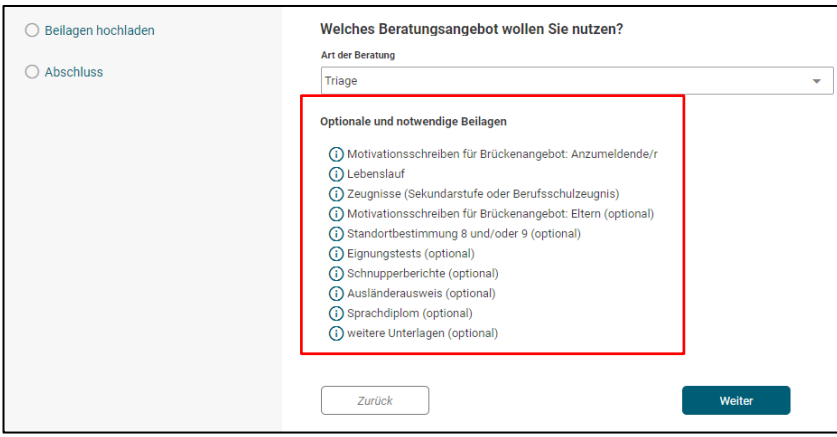

Klicken Sie auf "Weiter".

## <span id="page-4-0"></span>**2.2.2 Ansicht "Ratsuchende Person"**

Hier tragen Sie die Personaldaten der/des Jugendlichen ein.

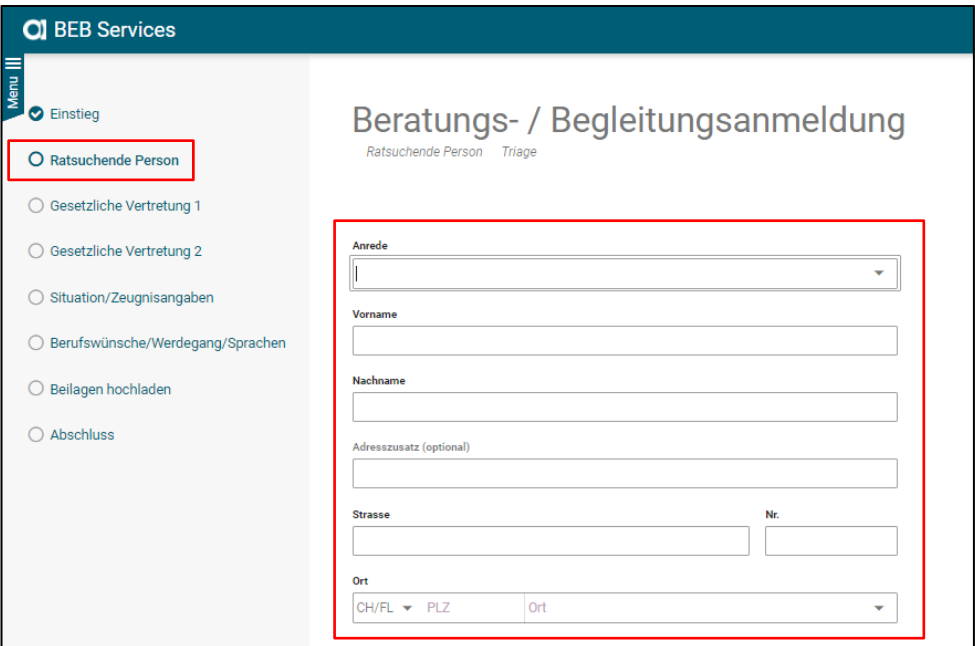

#### **Pflichtfelder**

Falls Sie vergessen haben, ein Feld auszufüllen und auf "Weiter" klicken, wird dieses rot gekennzeichnet.

Grün bedeutet, dass dies ein optionales Feld ist.

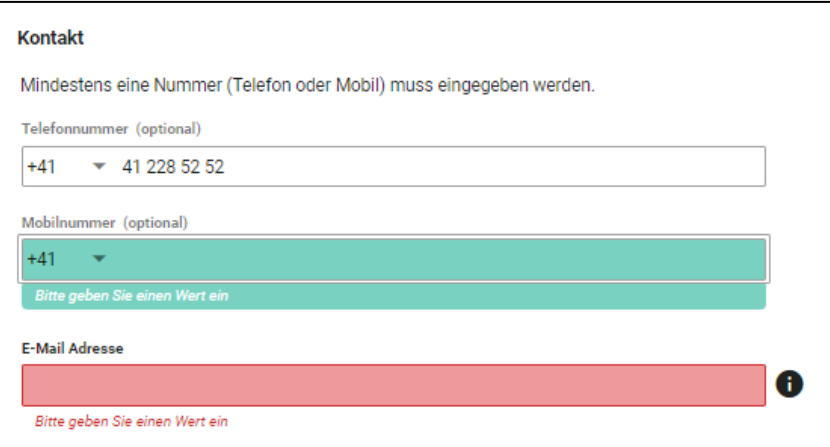

## <span id="page-5-0"></span>**2.2.3 Ansicht "Gesetzlicher Vertreter 1 + 2"**

 Bei **"Gesetzlicher Vertreter 1"** muss die erste Vertretung bei Jugendlichen unter 18 Jahren erfasst werden. (Mutter, Vater, Vormund oder Beistand)

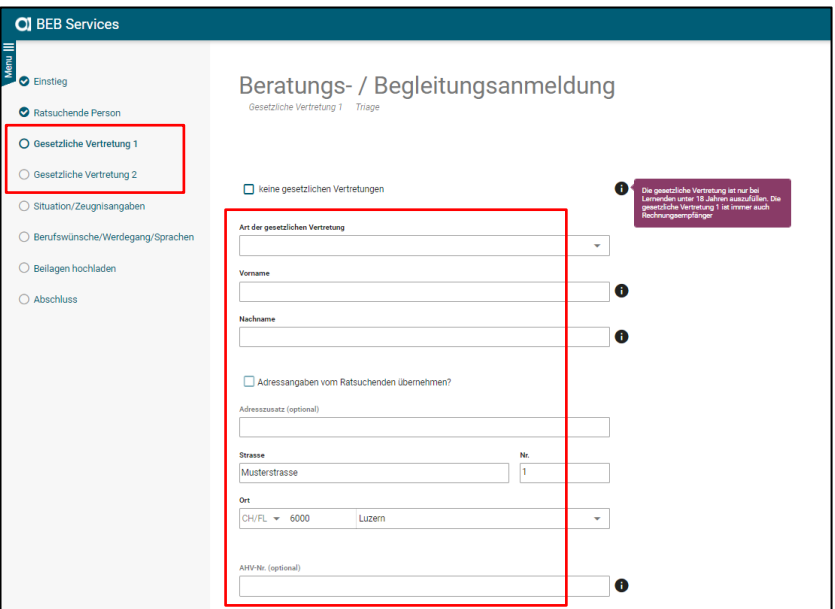

#### **Wichtiger Hinweis**

Wenn **"Adressangaben vom Ratsuchenden übernehmen"** angeklickt wird, wird die Handynummer des/der Jugendlichen übernommen. Bitte die richtige **Handynummer vom Elternteil** hinterlegen.

Ebenfalls ist die E-Mailadresse eines Elternteils obligatorisch.

Falls keine E-Mailadresse besteht, die Adresse vom Jugendlichen eingeben.

 Bei **"Gesetzlicher Vertreter 2"** muss die zweite Vertretung erfasst werden. (Mutter, Vater, Vormund oder Beistand)

Falls kein zweiter Vertreter vorhanden ist, kann bei "keine 2. gesetzliche Vertretung" ein Haken gesetzt werden.

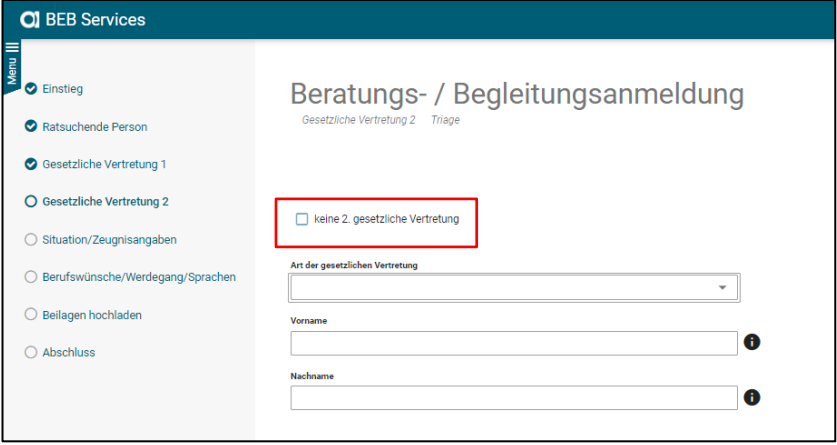

## <span id="page-6-0"></span>**2.2.4 Ansicht "Situation / Zeugnisangaben"**

Hier werden **"Situation/Zeugnisangaben"** der/des Jugendlichen verlangt.

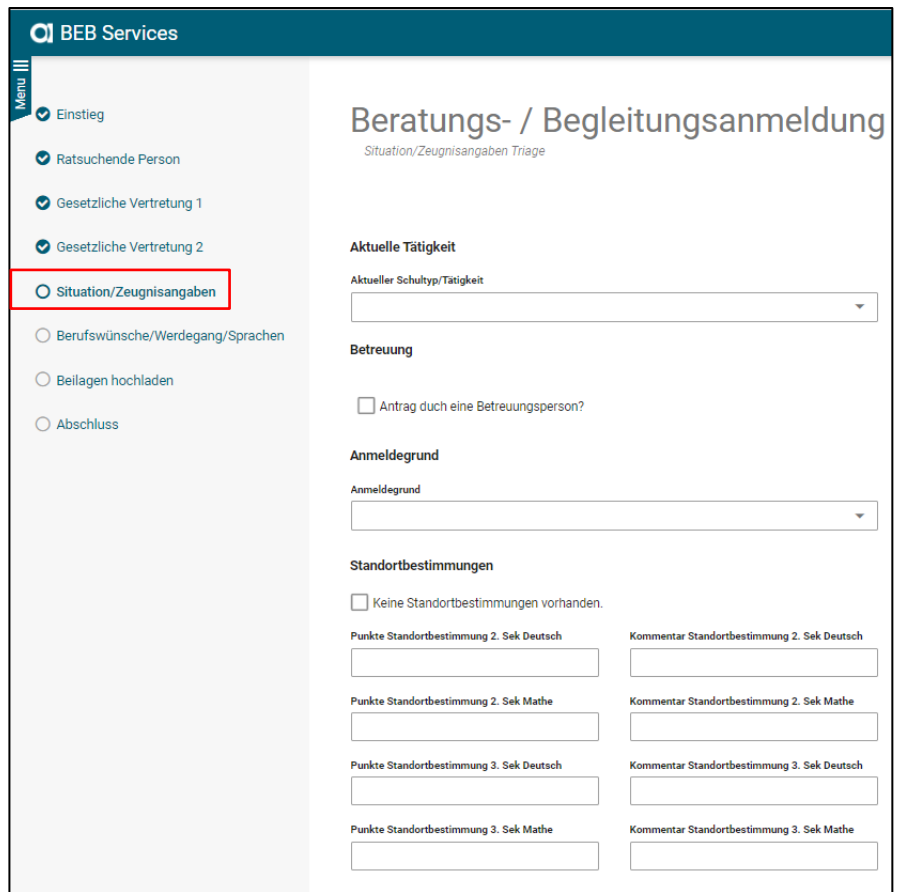

 Wählen Sie bei **"Aktuellen Schultyp"** die Kategorie **"Sekundarstufe I"**, das Schulhaus und Niveau aus.

**Zwingend** via Dropdown-Liste auswählen

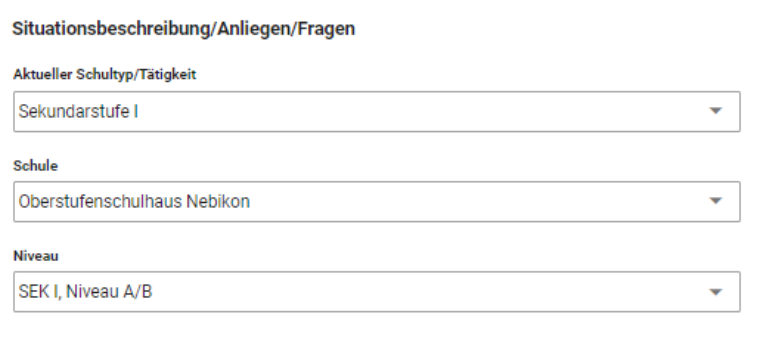

- **"Antrag durch eine Betreuungsperson"** muss von der Lehrperson **nicht** angewählt werden. Diesen Schritt können Sie auslassen.
- Angaben zum **"Anmeldegrund"**, zur **"Standortbestimmung"** und zu den **"Schulzeugnissen"** müssen hinterlegt werden.

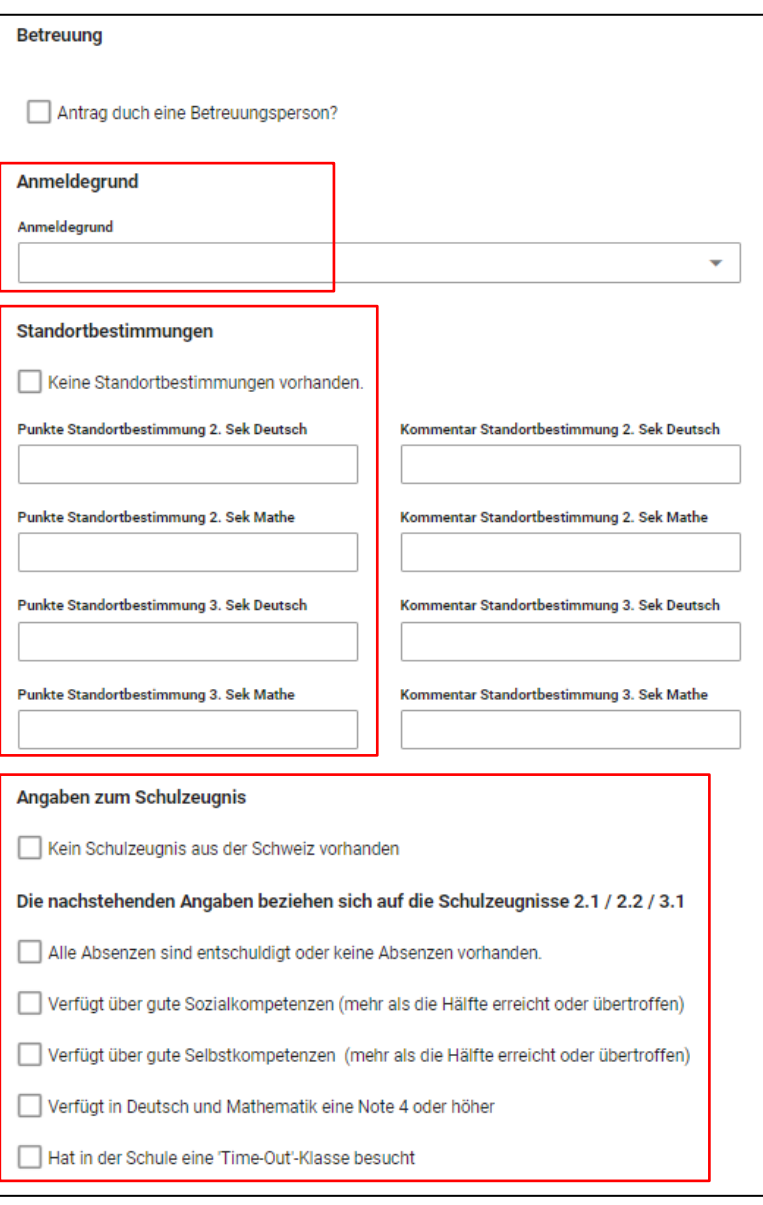

## <span id="page-8-0"></span>**2.2.5 Ansicht "Berufswünsche / Werdegang / Sprachen"**

 Hier müssen mindestens zwei Berufswünsche der/des Jugendlichen angegeben werden sowie die **"Beurteilung der Berufsprioritäten"**.

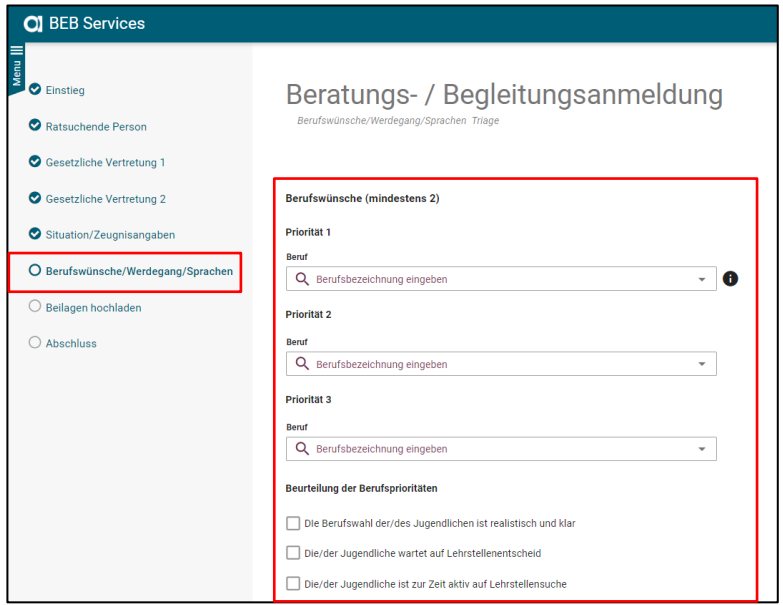

- Auf dieser Ansicht müssen **"Institutionen"** angegeben werden, welche ebenfalls involviert sind.
- Auch müssen Angaben zum **"Werdegang"** und den **"Sprachkenntnissen"** gemacht werden.

Falls Sie bei "Der Wohnsitz ist mehr als 7 Jahren in der Schweiz" anwählen, verschwindet die Abfrage betreffend des Sprachniveaus.

#### **Achtung**

Die Stufen A1 – B1 nur ankreuzen, wenn eine offizielle Einstufung / ein Sprachdiplom vorhanden sind. Das Hochladen des Diplomes wird am Schluss verlangt.

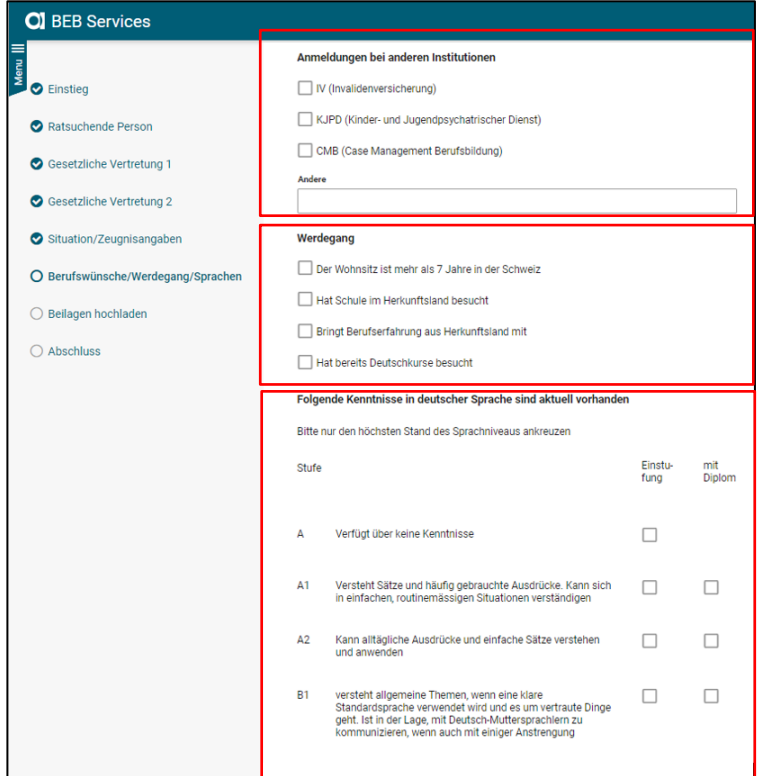

## <span id="page-9-0"></span>**2.2.6 Ansicht "Beilagen hochladen"**

Zum Schluss müssen Beilagen hochgeladen werden (PDF- oder Worddatei).

#### **Zwingend**

Für Schüler/innen der 3. Sek sind

- o Motivationsschreiben für Brückenangebot: Anzumeldende/r
- o Lebenslauf
- o Zeugnisse 2. + 3. Sekundarstufe
- o Ausländerausweis falls kein/e Schweizer Bürger/in

Es ist empfohlen, dass die Standortbestimmung und die Schnupperberichte ebenfalls hochgeladen werden.

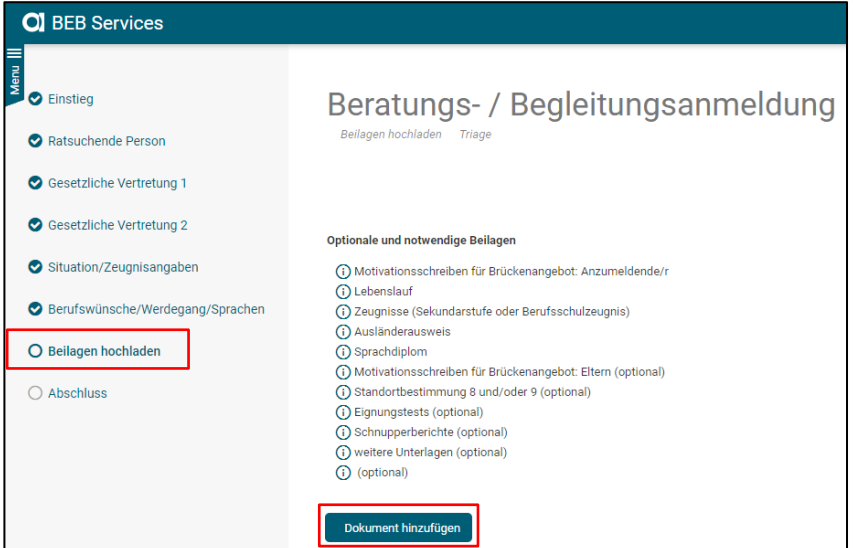

In einer Dropdown-Liste können Sie die verschiedenen Dokumente mit der richtigen Bezeichnung hinterlegen.

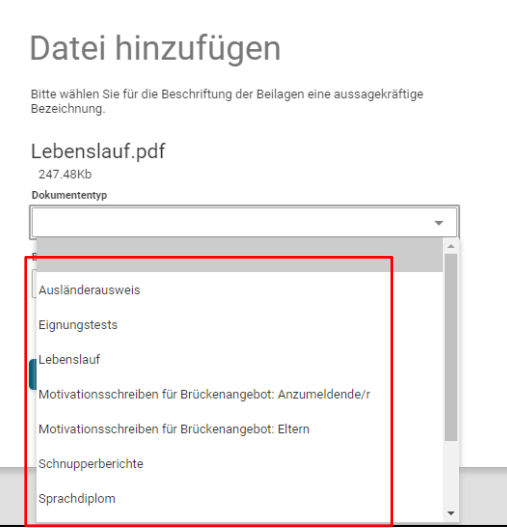

Falls ein Dokument fehlt, welches zwingend ist, wird dies beim Abschluss angezeigt.

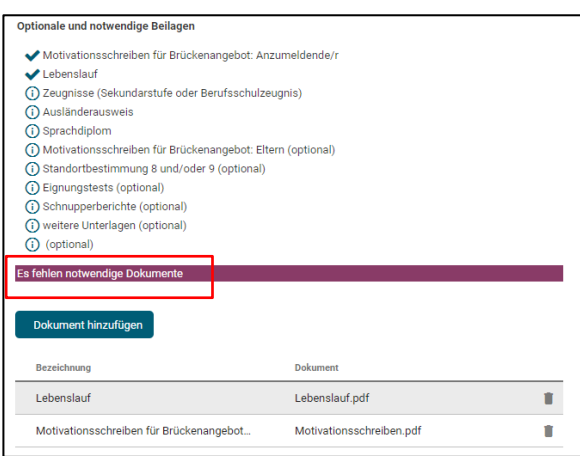

## **Hinweis**

Wenn Sie zusätzliche Dokumente hochladen möchten (z.B weitere Schnupperberichte) können Sie "weitere Unterlagen" anwählen.

**Diese Auswahl ist aber nur einmal anwählbar.** 

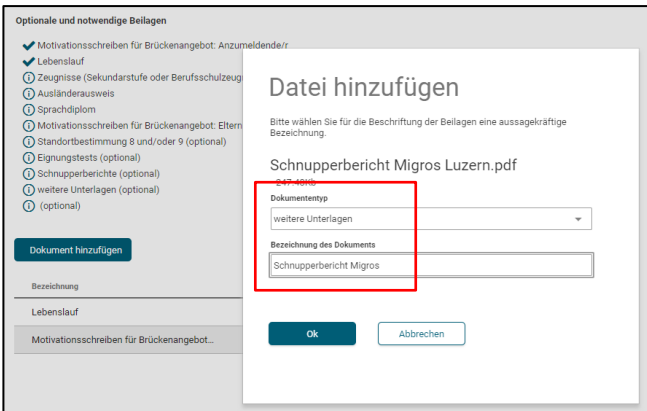

Falls Sie weitere Dokumente hinzufügen möchten, klicken Sie erneut auf **"Dokument hinzufügen"**, lassen Sie das Feld **"Dokumenttyp"** leer und tragen Sie den Namen vom Dokument in das Feld **"Bezeichnung des Dokuments"** ein.

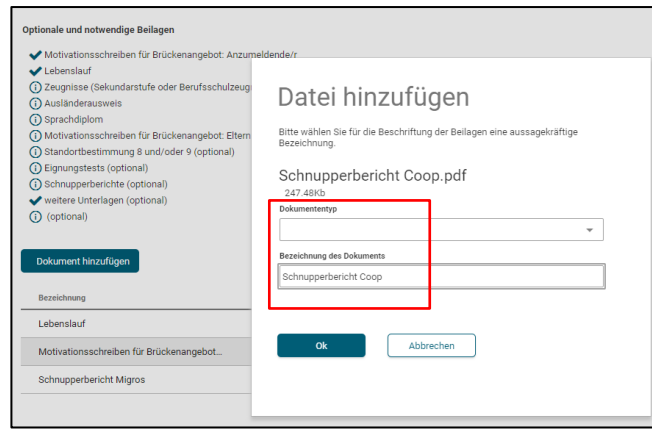

Mit "OK" bestätigen.

Klicken Sie auf "Abschluss"

## <span id="page-11-0"></span>**2.2.7 Ansicht "Abschluss"**

Als letzter Schritt muss die Einreichung bestätigt werden.

```
Klicken Sie auf "Weiter".
```
Somit ist die Triage-Anmeldung für die/den Jugendliche/n abgeschlossen.

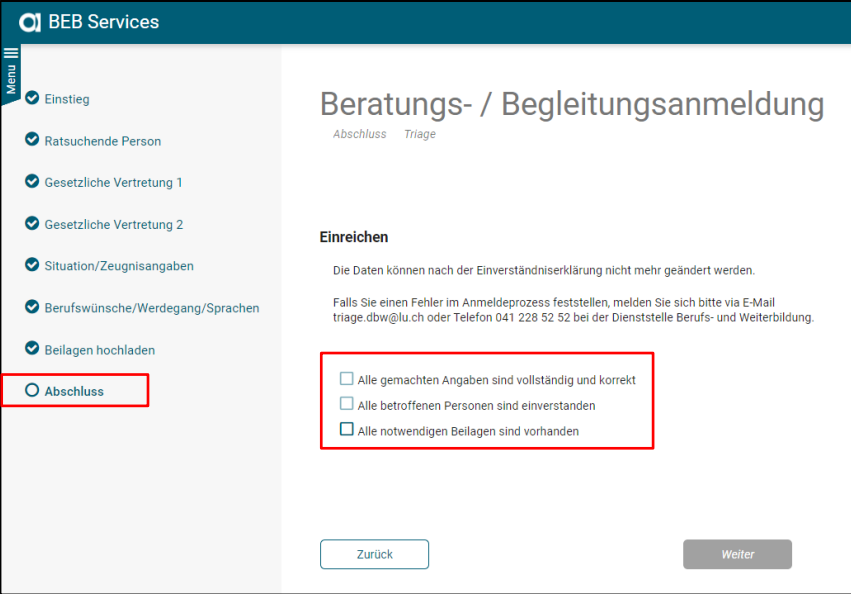

- Nun können Sie die Anmeldung unter der Kachel **"Erfasste Aufträge"** einsehen.
- Als Bestätigung erhalten Sie ein Mail, dass die Anmeldung bei der Dienststelle Berufs- und Weiterbildung übermittelt worden ist.

## <span id="page-12-0"></span>**3 Checkliste Triage-Dokumente**

## **Für 3. Sek Schüler/innen**

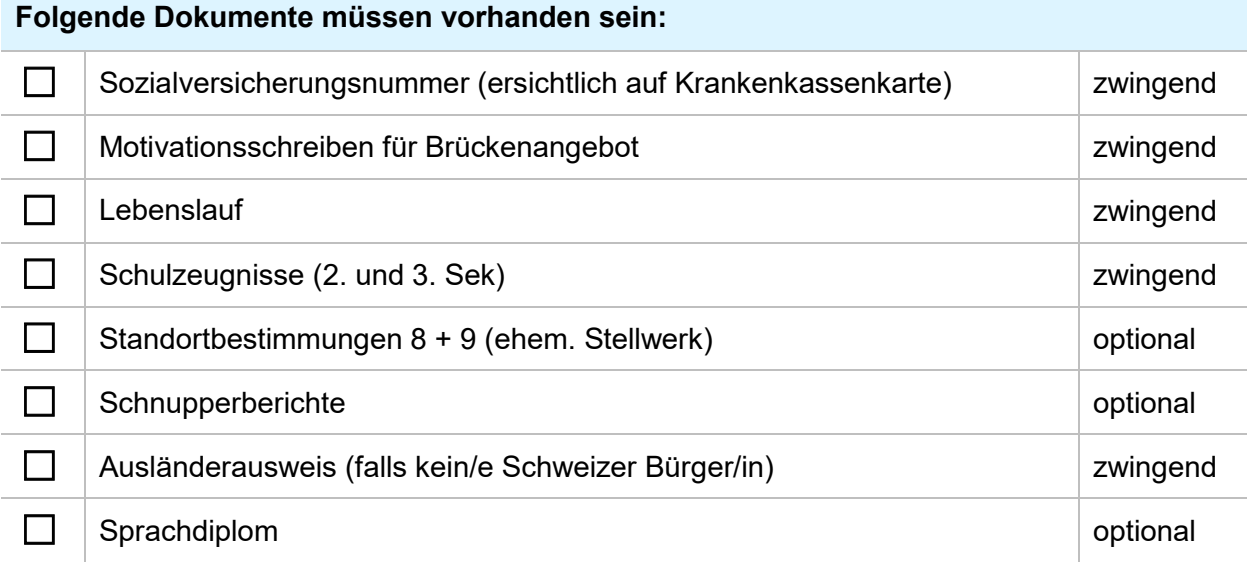